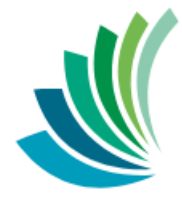

School District 8<br>Kootenay Lake

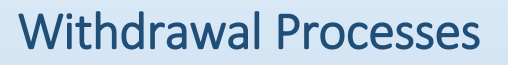

**Date modified: March 13, 2019**

This document is proprietary to E-sistance Software Services Ltd. and may not be reproduced or distributed without the consent of E-sistance Software Services Ltd.

## **Contents**

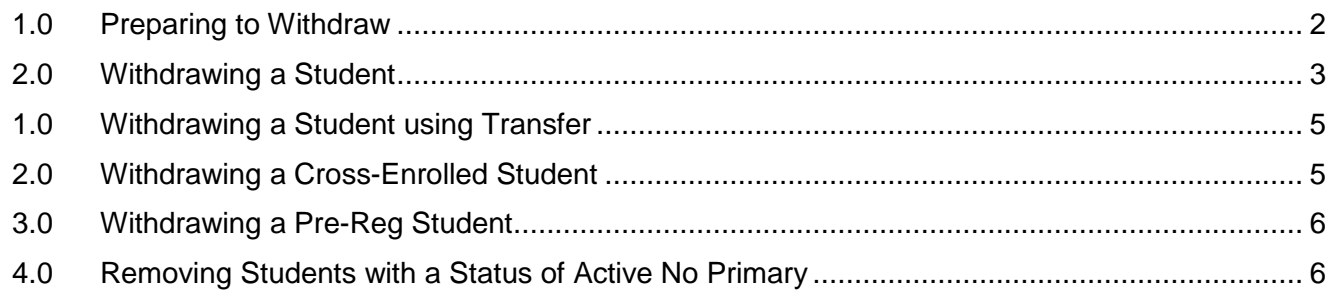

## <span id="page-2-0"></span>**1.0 Preparing to Withdraw**

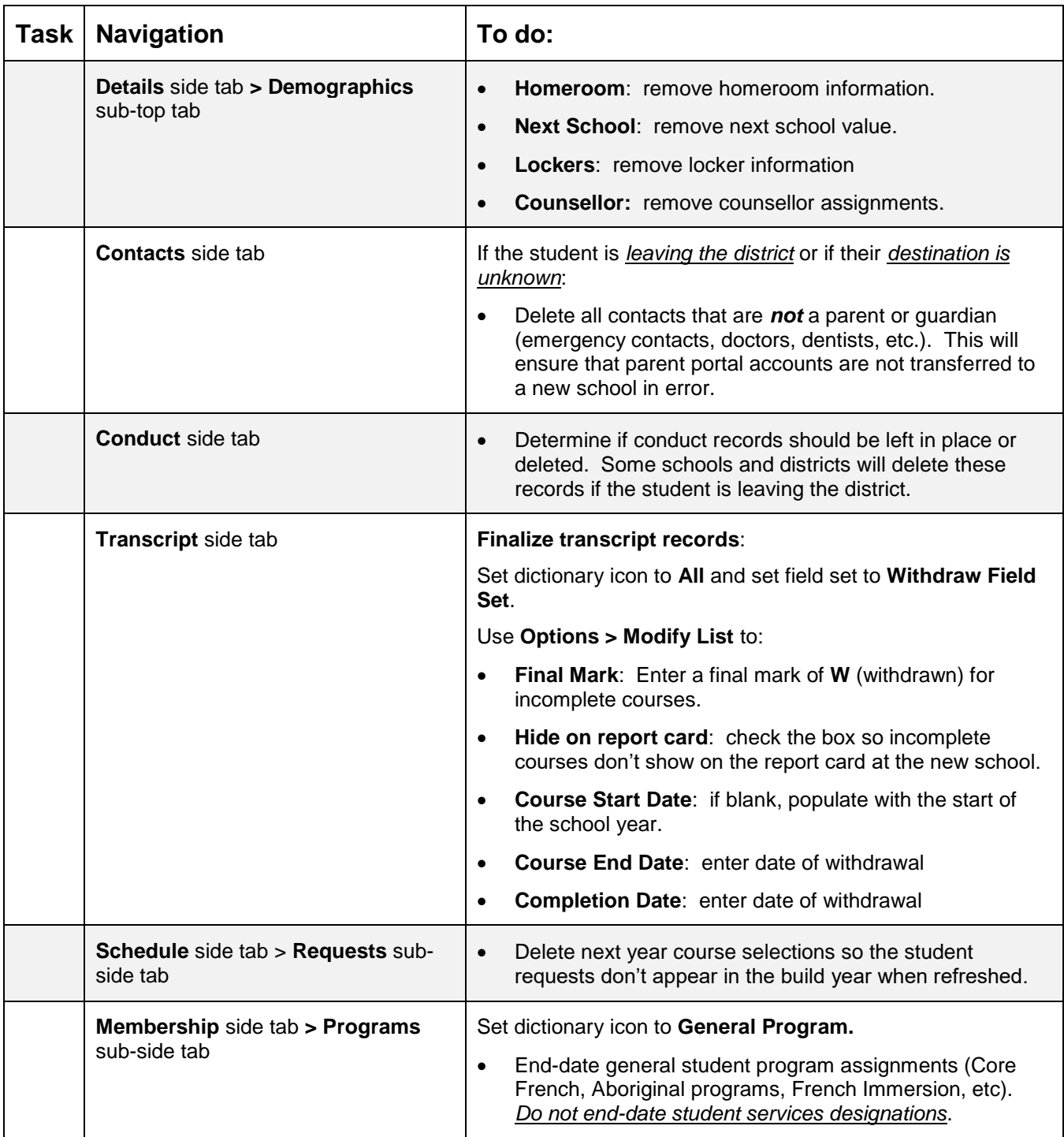

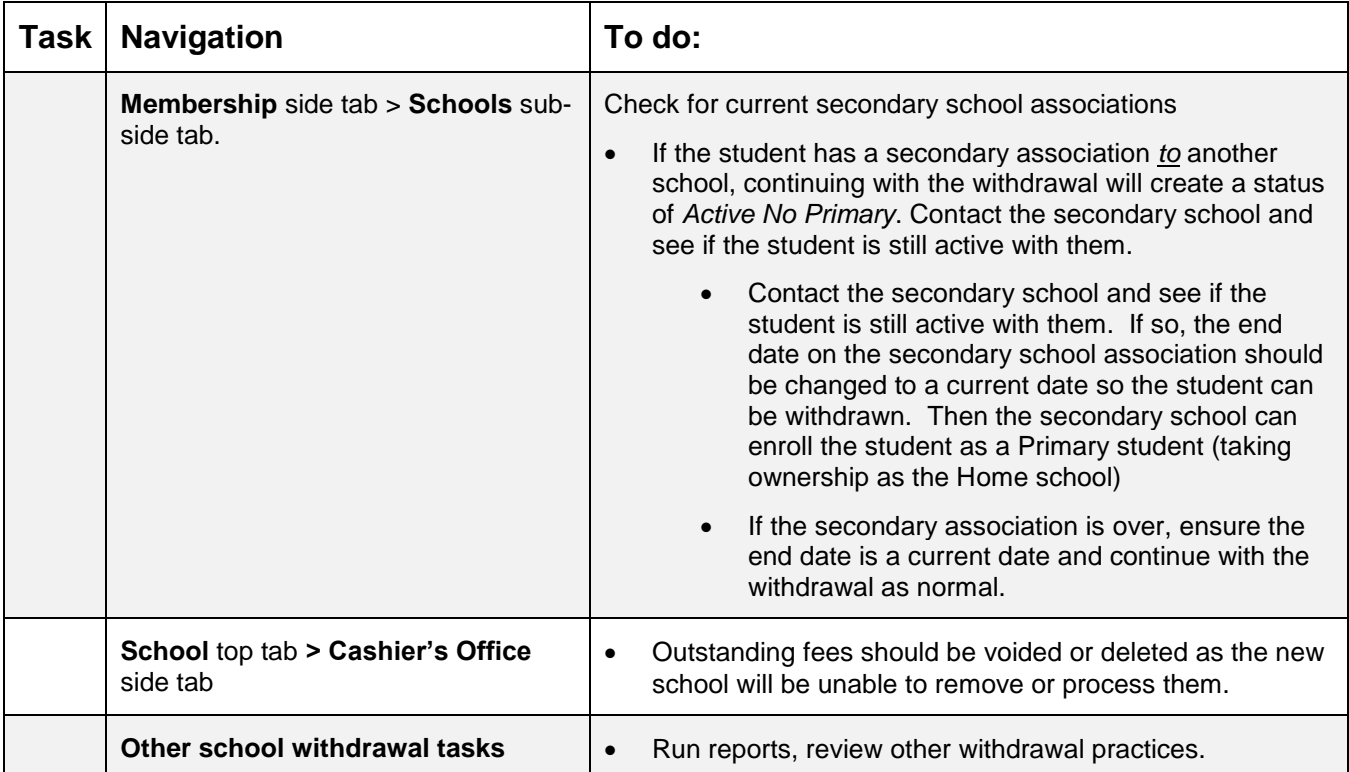

### <span id="page-3-0"></span>**2.0 Withdrawing a Student**

1. In the **Student** top tab, check the box beside the student to be withdrawn.

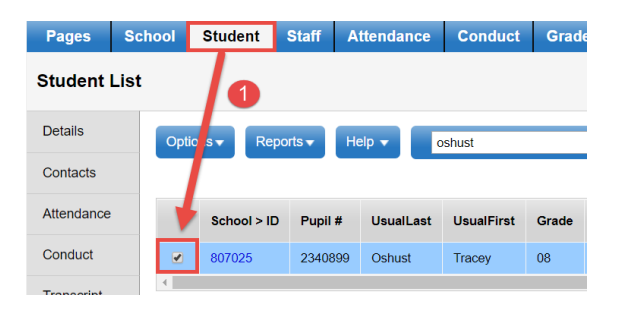

2. the **Options** menu, choose **Registration** > **Withdraw Student.**

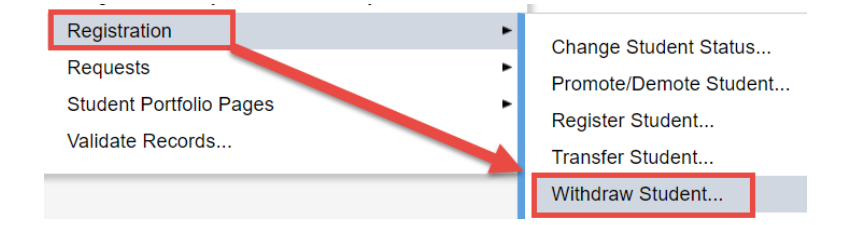

- 3. In the pop-up *Withdraw Student* window:
	- a. **Withdraw student that is**: If this window appears because the student has a secondary school association, set to **Primary** if this is the student's home school. (See section on *Withdrawing Cross-Enrolled Students* if this is the student's secondary (cross-enrolled) school.
	- b. **Name**: Ensure the correct student name appears. Use the  $\mathbf Q$  icon to choose the student for withdrawal, if necessary.
	- c. **Date**: Enter the date of withdrawal.
	- d. **Code:** Use the **Q** icon to select the appropriate withdrawal code.
	- e. **Status**: Set to **Withdrawn**.
	- f. **Disable related user accounts**: check this box.
	- g. **Create former school association**: check this box to retain access until the end of the school year.
	- h. **PSR** grade: Use the drop-down menu to select the student's grade level at the time of withdrawal.
- 4. The student will be withdrawn and will appear in the *Withdrawn Students* and *All Students* filters until they are enrolled by another school. The student will also appear in the *Former Students* filter until the end of the current school year, if the *Create former school association* box was checked upon withdraw.

#### **Withdraw Student**

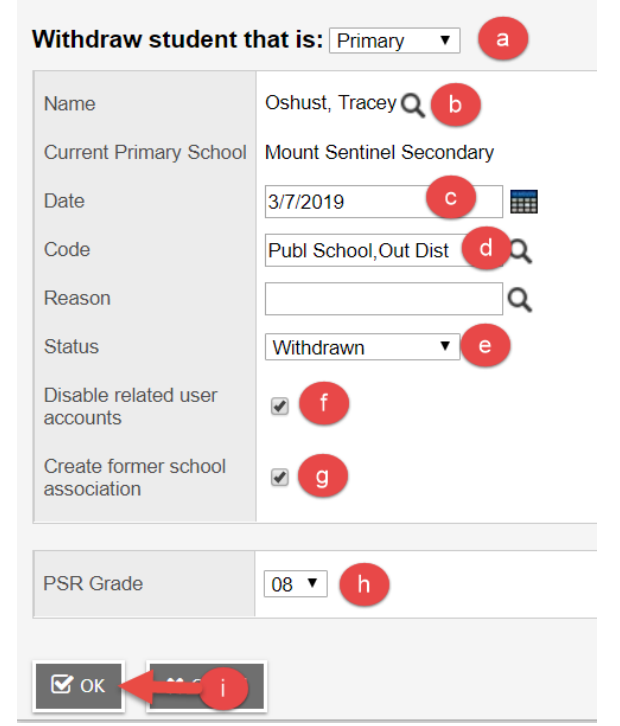

#### <span id="page-5-0"></span>**1.0 Withdrawing a Student using Transfer**

Students moving between schools within a district can be transferred. The current school of record (sending school), must set the transfer fields in the **Student** top tab > **Details** for the student being transferred before the receiving school can enroll the student. When the receiving school transfers the student, an appropriate withdrawal and entry record will be automatically created for the student.

#### **Sending School**:

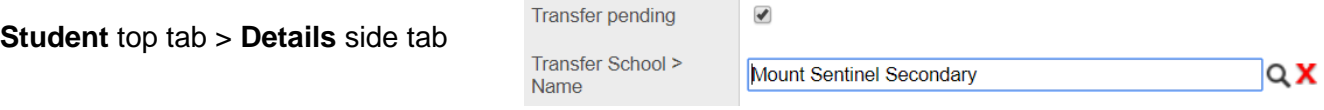

*In addition*, be sure to review the *Preparing to Withdraw* checklist to ensure all school-specific data tasks have been completed.

#### <span id="page-5-1"></span>**2.0 Withdrawing a Cross-Enrolled Student**

A student may be attending this school as a "secondary" student, which means they have a secondary school association to this school, but a different school "owns" the student as the Primary school.

#### **To withdraw a cross-enrolled student:**

1. In the **Student** top tab, check the box beside the student that is cross-enrolled to this school and requires withdrawal. The student will have a cross-enrolled icon in their *Alerts* column and the School > Name will be different than this school.

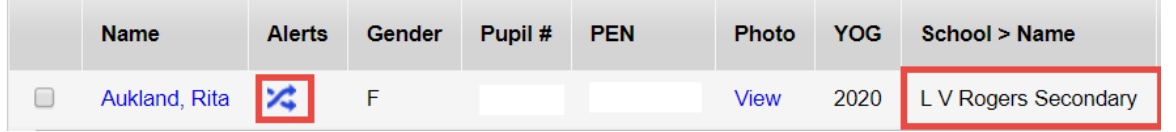

- 2. In the **Options** menu, click **Registration** > **Withdraw Student**.
	- a. **Withdraw student that is**: Use the drop-down menu to select **Secondary**.
	- b. **Name**: Confirm that the correct student is selected.
	- c. **Date**: Enter the date that the secondary school association is being terminated.
	- d. **PSR Grade**: Set to the student's current grade level.
- 3. Click **OK**.

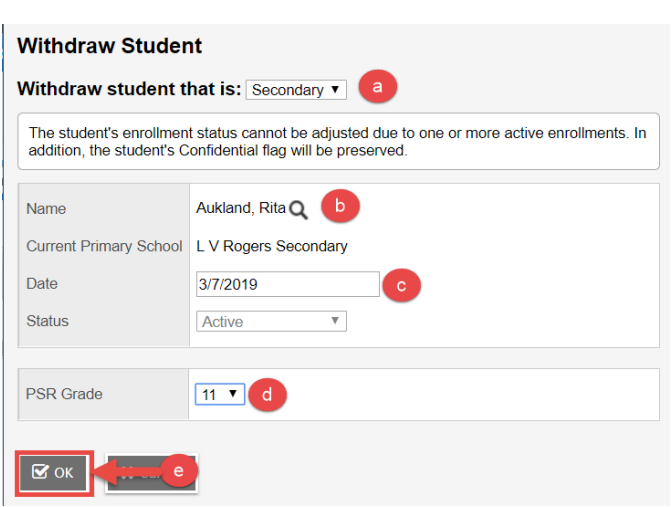

#### <span id="page-6-0"></span>**3.0 Withdrawing a Pre-Reg Student**

Before withdrawing the student, be sure to review the *Preparing to Withdraw* checklist to ensure all school-specific data tasks have been completed.

- 1. In the **Options** menu, select **Registration > Change Student Status.** 
	- a. **Name:** Select the name of the PreReg student.
	- b. **Date**: Enter the date of the change (current date).
	- c. **Status**: use the drop-down menu to change to **Active.**
	- d. **Disable related user accounts**: check the box if a MyEd BC student user account has already been created for the student.
	- e. Click **Save.**

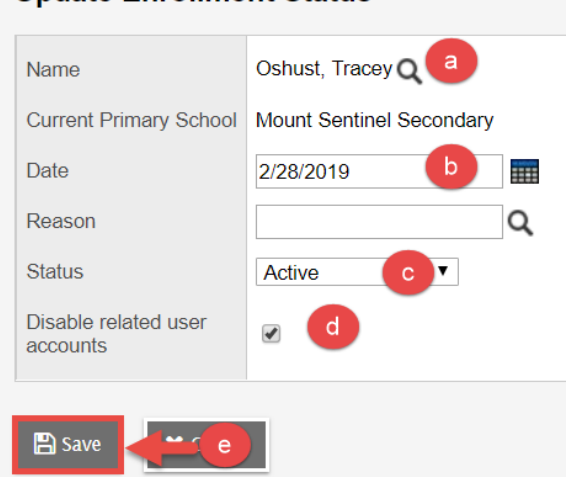

**Undate Enrollment Status** 

2. Once the status has been changed, proceed with the normal withdrawal process.

#### <span id="page-6-1"></span>**4.0 Removing Students with a Status of Active No Primary**

This status occurs when a Primary (home) school withdraws a student that has an active secondary school association to another school (cross-enrolled with an end date beyond the date of withdrawal).

When the secondary (cross-enrolled) school is done with the student, they must follow the proper withdrawal process to change the student's status to Withdrawn. If they do not do this, the student will remain in the student lists of the primary school with a status of Active No Primary forever.

To remove students with a status of Active No Primary from the school, the following criteria must be met:

- Secondary association (cross-enrollment) record must have a date that is on or before the current date.
- Re-admit the student to create a status of Active.
- Withdraw the student, changing the status to Withdrawn.